# 26.14.8 Editors - Properties Editor - Object Data Properties Tab -<br>Armature Object  $\mathcal{S}$

# **Table of content**

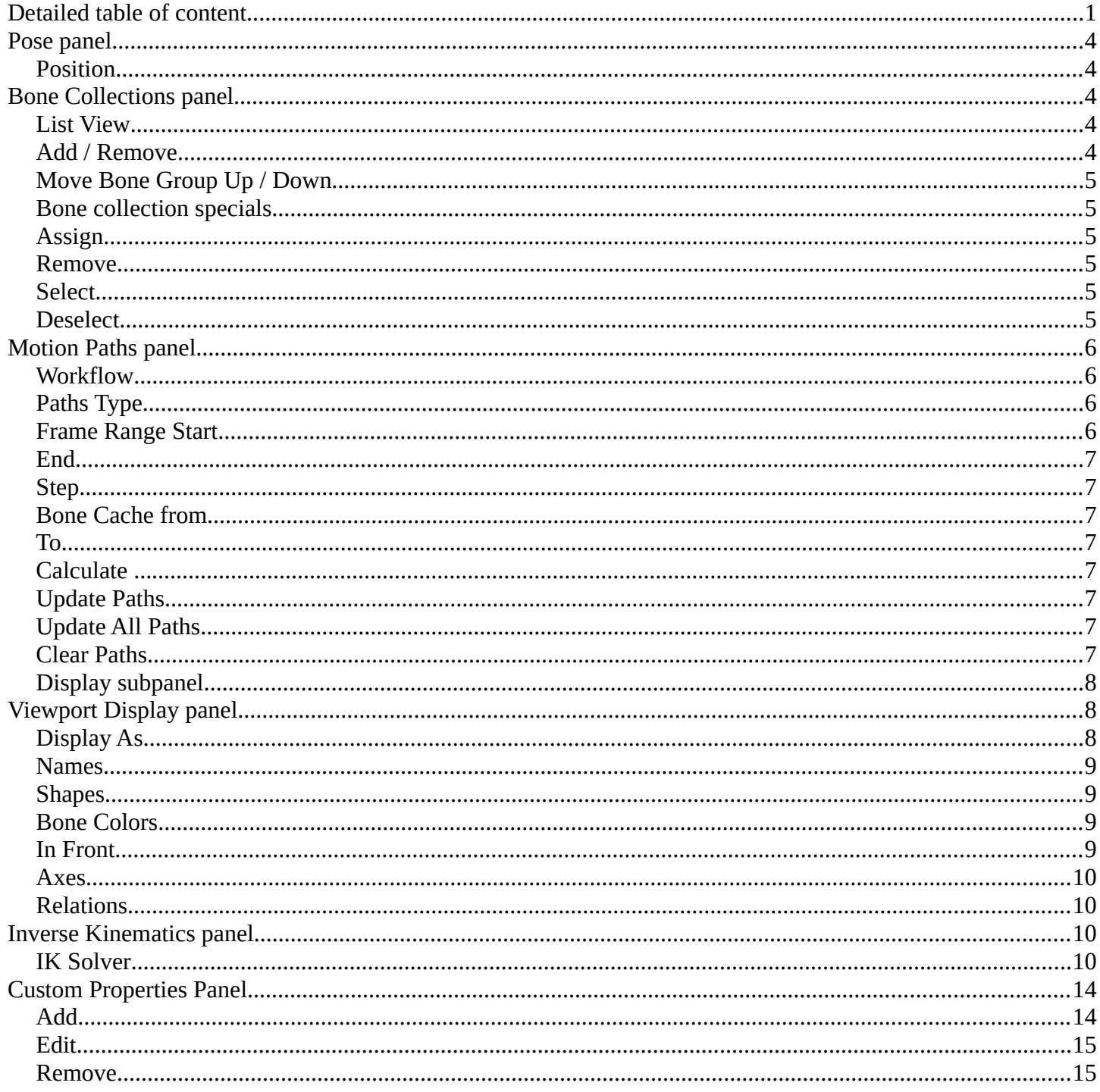

# <span id="page-0-0"></span>**Detailed table of content**

## **Detailed table of content**

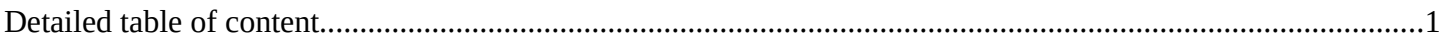

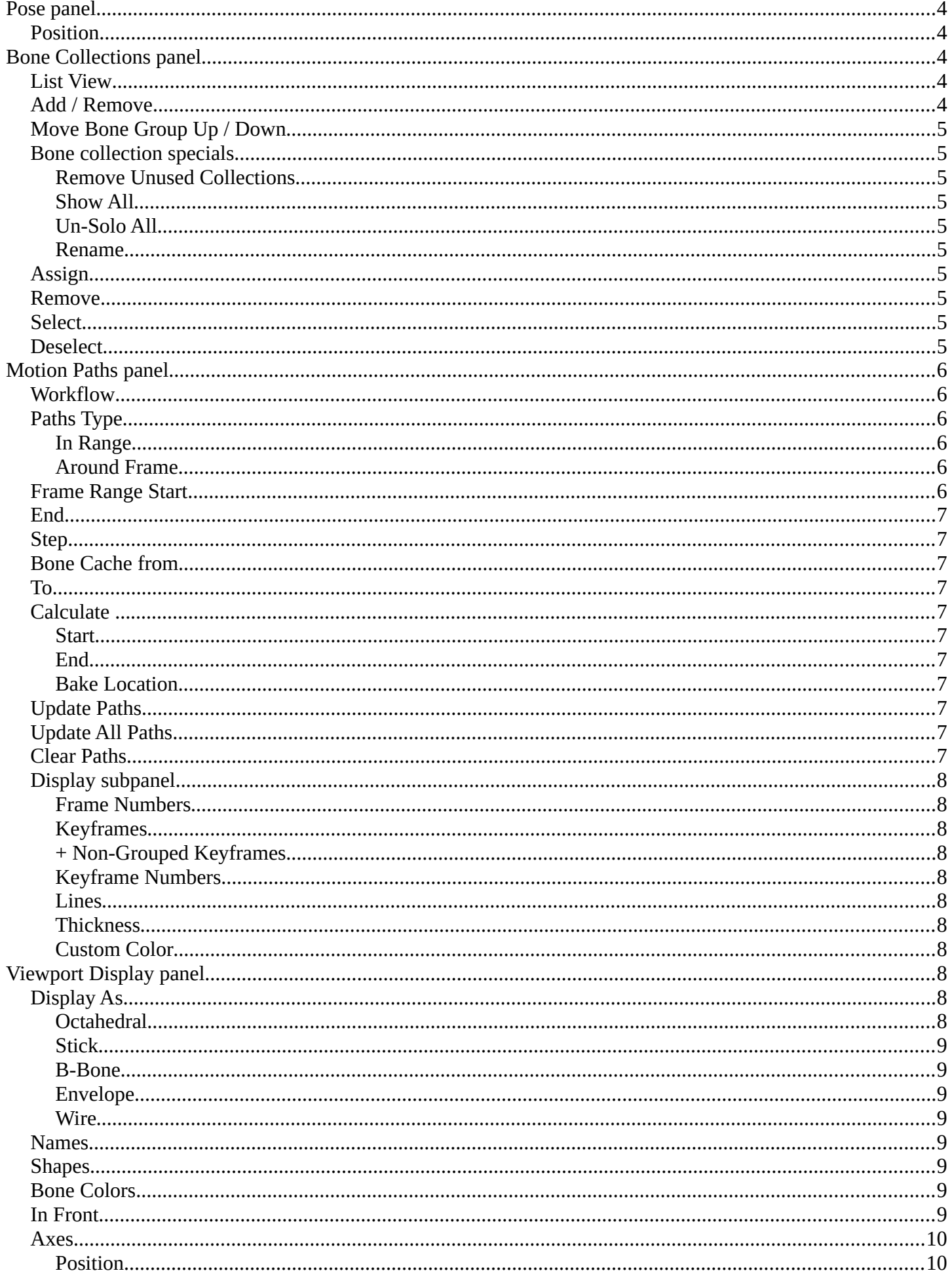

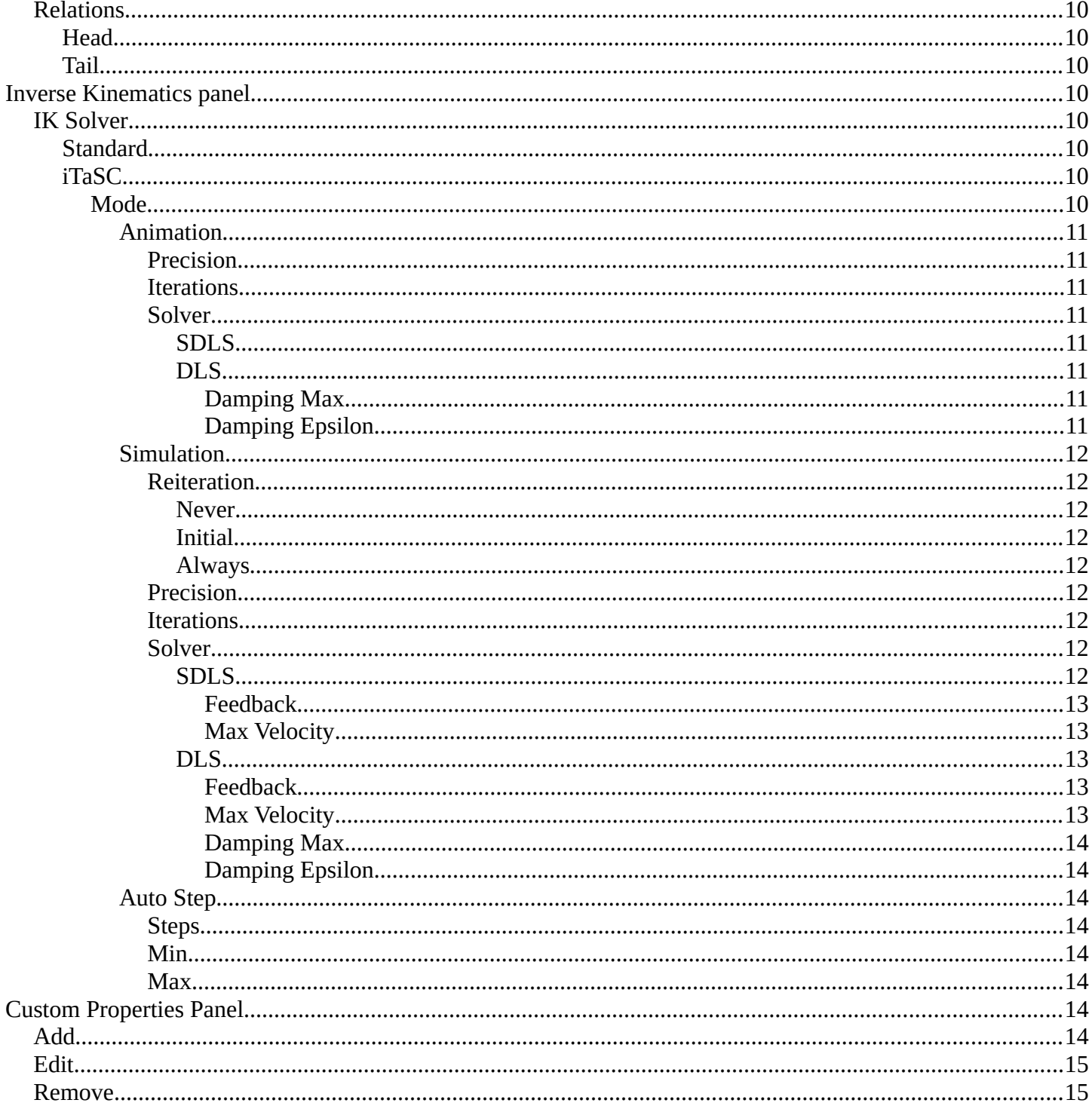

# <span id="page-3-0"></span>**Pose panel**

This panel allows you to turn the display for bone and armature layers on and off.

# <span id="page-3-1"></span>**Position**

Switch between Pose Position and Rest Position.

Pose position shows the armature in the currently posed state.

Rest Position shows the armature in the rest position. In Rest Pose mode there is no posing possible.

# <span id="page-3-2"></span>**Bone Collections panel**

This panel allows the creation, deletion and editing of Bone Collections.

Bone Collection can be used for bone selections.

Bone Collections is a Pose Mode and Edit Mode feature. The controls will be disabled in Object mode.

**Note:** *Using collection selections, you can then assign a color*

*to the bone group in the Properties Editor > Bone Properties Tab. For example, you can color the left parts of the rig as blue and right parts as red – and you can also assign a color per edit and pose mode.*

# <span id="page-3-3"></span>**List View**

The List view with the bone collections. Double clicking at the name makes it editable.

In the list view, you can drag and drop collection order, drag and drop to create child Bone Collections and show/hide collections by using the eye column. You can also Solo a collection by pressing on the star column.

**Note:** *To add a child Bone Collection, which creates a collapsible hierarchy of bone collections, you will need to drag a Bone Collection into a parent Bone Collection. This allows to toggle parent visibility to inherently toggle children visibility.*

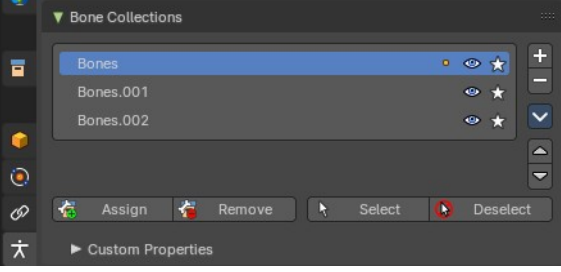

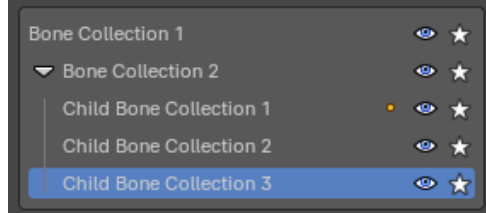

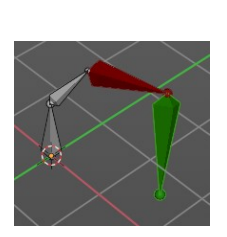

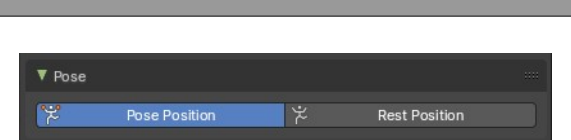

# **Right click menu at a list item**

When you right click at one of the menu items then you will reveal a context menu. All these menu items exists in the regular menu. So we will not explain it here. But explain it in the regular menu entries below.

# <span id="page-4-0"></span>**Add / Remove**

Add or remove a bone collection. To create a child collection, click and drag an existing collection onto a parent collection.

# <span id="page-4-1"></span>**Move Bone Group Up / Down**

Move the selected bone group up or down in the list.

# <span id="page-4-2"></span>**Bone collection specials**

This group of operators show additional options. You can alternatively use the context menu.

### <span id="page-4-3"></span>**Remove Unused Collections**

Removes all empty collections that have no bones assigned to them.

### <span id="page-4-4"></span>**Show All**

Show all collections.

### <span id="page-4-5"></span>**Un-Solo All**

Toggles and clears all Solo stars to show all collections again.

### <span id="page-4-6"></span>**Rename**

Rename the current collection. Note that you can also rename it by simply double clicking at it in the list.

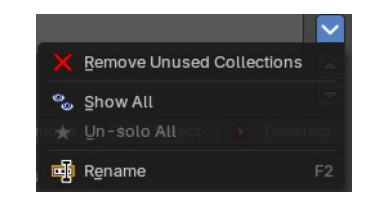

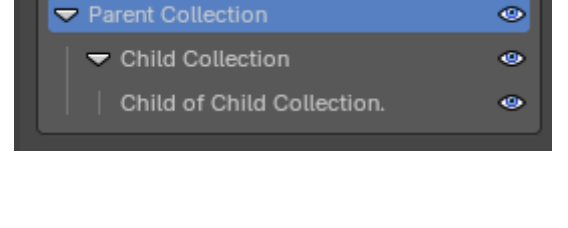

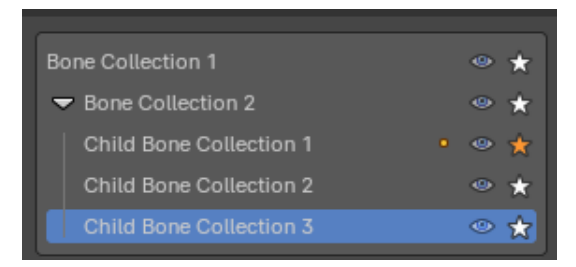

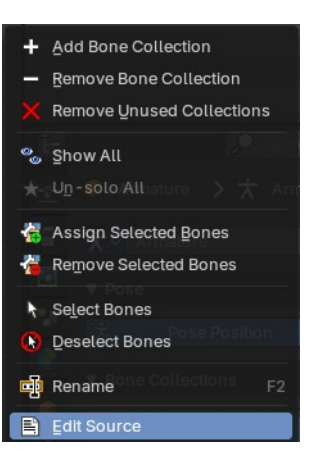

# <span id="page-5-0"></span>**Assign**

Assigns the selected bones to the active bone collection.

**Note:** *A bone can belong to multiple collections.*

## <span id="page-5-1"></span>**Remove**

Removes the selected bones from the active bone collection.

# <span id="page-5-2"></span>**Select**

Selects the bones in the active bone collection.

# <span id="page-5-3"></span>**Deselect**

Deselects the bones in the active bone collection.

# <span id="page-5-4"></span>**Motion Paths panel**

Motion paths allows you to visualize motion paths of animated bones.

## <span id="page-5-5"></span>**Workflow**

Select the bones that you want to calculate a path for. Note that they should have an animation. No animation, no motion path.

Click at the Calculate button.

When you change the animation then you might need to update the paths.

To remove the paths, click at the X button at the Update paths button.

Note! Remember that only selected bones and their paths are affected by these actions!

The paths are shown in a light shade of gray for unselected points, and a slightly blueish gray for selected ones. Around the current frame a glow indicate the direction of movement: blue towards future frames and green towards the past. Each frame is displayed by a small white dot on the paths.

The paths are automatically updated when you edit your poses/keyframes, and they are also active during animation playback. Playing the animation affects the paths only when the Around Current Frame option is enabled.

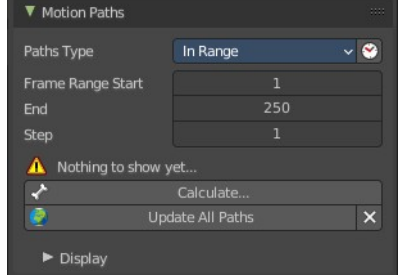

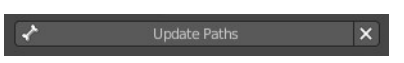

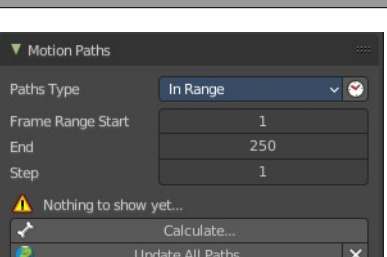

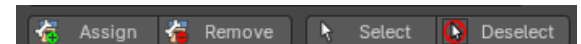

# <span id="page-6-0"></span>**Paths Type**

### <span id="page-6-7"></span>**In Range**

Display paths of points within specified range.

### <span id="page-6-8"></span>**Around Frame**

Display paths of points within a fixed number of frames around the current frame. When you enable this button, you get paths for a given number of frames before and after the current one (again, as with ghosts).

# <span id="page-6-1"></span>**Frame Range Start**

The start frame for the paths calculation. (not for Around Current Frame Onion-skinning method).

## <span id="page-6-2"></span>**End**

The end frame for the paths calculation. (not for Around Current Frame Onion-skinning method).

## <span id="page-6-3"></span>**Step**

Display one point for every n frames on the path.

## <span id="page-6-6"></span>**Bone Cache from**

The start frame of the range in which motion paths are shown. You cannot modify this range without deleting the motion path first.

## <span id="page-6-4"></span>**To**

The end frame of the range in which motion paths are shown. You cannot modify this range without deleting the motion path first.

## <span id="page-6-5"></span>**Calculate ...**

Calculate Paths will create a new motion path in cache. It will open a popup where you can adjust the settings.

### <span id="page-6-9"></span>**Start**

The start frame of the path.

### <span id="page-6-10"></span>**End**

The end frame of the path.

### <span id="page-6-11"></span>**Bake Location**

Where to display the path. At the heads of the bones or at the tail of the bones.

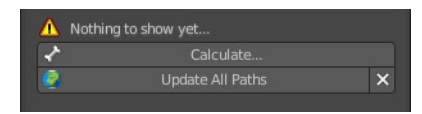

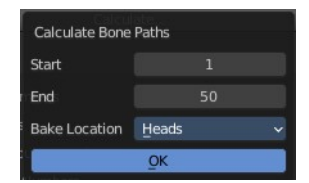

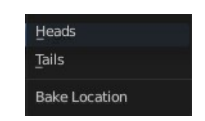

8

# <span id="page-7-0"></span>**Update Paths**

If a path has already been calculated, Update Paths will update the path shape to the current animation. To change the frame range of the calculated path, you need to delete the path and calculate it again.

# <span id="page-7-1"></span>**Update All Paths**

Update all paths will update not just the path for the selected object, but also for all other paths in the object hierarchy.

# <span id="page-7-2"></span>**Clear Paths**

Removes all paths in the hierarchy.

Bone Calculate From and To is internal, and cannot be edited. Just ignore.

# <span id="page-7-3"></span>**Display subpanel**

## <span id="page-7-4"></span>**Frame Numbers**

Show a small number of the corresponding frame next to each frame dot on the path.

### <span id="page-7-5"></span>**Keyframes**

Show the keyframes at the path, with frame number.

## <span id="page-7-6"></span>**+ Non-Grouped Keyframes**

For bone motion paths, it searches the whole Action for keyframes instead of in groups with matching name only (this is slower).

## <span id="page-7-7"></span>**Keyframe Numbers**

When enabled, you will see the numbers of the displayed keyframes, so this option is obviously only valid when Show Keys is enabled.

## <span id="page-7-8"></span>**Lines**

Toggles whether the lines between the points are shown.

## <span id="page-7-9"></span>**Thickness**

Customizable thickness for the lines.

## <span id="page-7-10"></span>**Custom Color**

Custom color for the lines.

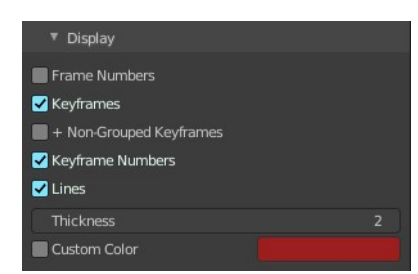

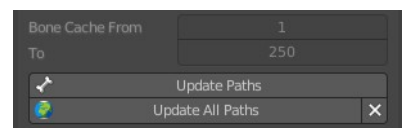

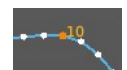

# <span id="page-8-0"></span>**Viewport Display panel**

Display options for the armature.

# <span id="page-8-1"></span>**Display As**

How the bones are displayed in the 3D Viewport.

### <span id="page-8-2"></span>**Octahedral**

Bones are displayed as a octahedral. With a thick and a thin end.

### <span id="page-8-3"></span>**Stick**

Bones are displayed as a stick.

### <span id="page-8-5"></span>**B-Bone**

Bones are displayed as a cuboid. This bone display type also allows to display bendy bones subdivisions.

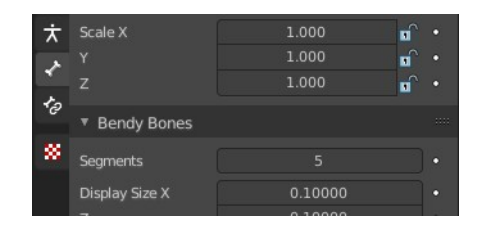

## <span id="page-8-4"></span>**Envelope**

Bones are displayed with its envelopes. The bone deformation influence areas.

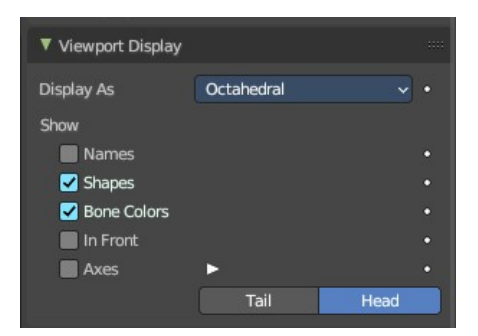

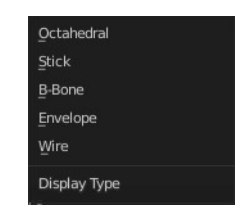

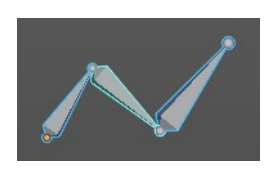

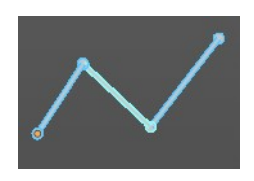

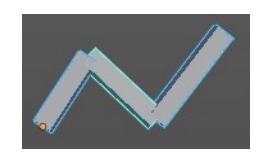

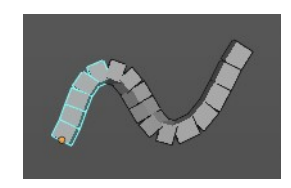

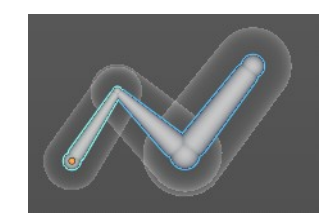

### <span id="page-9-6"></span>**Wire**

Bones are displayed as thin wire lines. This bone display type also allows to display bendy bones subdivisions.

# <span id="page-9-0"></span>**Names**

Displays the name of each bone.

# <span id="page-9-1"></span>**Shapes**

When enabled, the default standard bone shape is replaced, in Object Mode and Pose Mode, by the shape of a chosen object (see Shaped Bones for details).

# <span id="page-9-2"></span>**Bone Colors**

Display Bone Collection colors to color the bone, if a color set is assigned in the Bone Tab > Viewport Display panel.

# <span id="page-9-3"></span>**In Front**

Display the armature always in front of mesh objects, even when they are inside.

## <span id="page-9-4"></span>**Axes**

When enabled, the (local) axes of each bone are displayed (only relevant for Edit Mode and Pose Mode).

## <span id="page-9-7"></span>**Position**

You can give the axes widget an offset. Higher values moves the axes more to the tip. Lower values moves the axes more to the root.

# <span id="page-9-5"></span>**Relations**

Display the start point of the relation lines.

### <span id="page-9-8"></span>**Head**

The start position of the relation lines from parent to child bones.

### <span id="page-9-9"></span>**Tail**

The end position of the relation lines from parent to child bones.

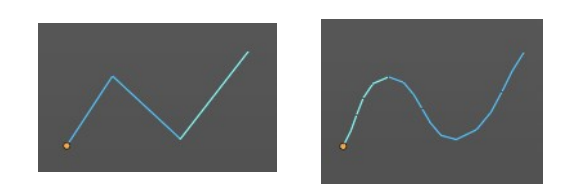

 $\blacksquare$  Axes

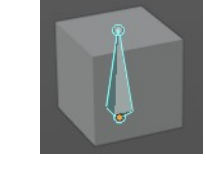

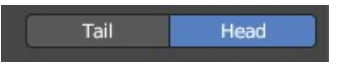

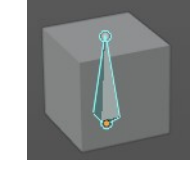

# <span id="page-10-0"></span>**Inverse Kinematics panel**

Inverse Kinematics settings.

# <span id="page-10-1"></span>**IK Solver**

The available IK solver solution. Standard and iTaSC.

### <span id="page-10-2"></span>**Standard**

The standard IK solver. It has no further settings.

### <span id="page-10-3"></span>**iTaSC**

iTaSC stands for instantaneous Task Specification using Constraints. It is a generic multi-constraint IK solver. It has more settings and works a bit different than the standard IK solver.

### <span id="page-10-4"></span>*Mode*

The itasc mode. Animation or Simulation.

### <span id="page-10-5"></span>**Animation**

In Animation mode, iTaSC operates like an IK solver: it is stateless and uses the pose from F-curves interpolation as the start pose before the IK convergence. The target velocity is ignored and the solver converges until the given precision is obtained. Still the new solver is usually faster than the old one and provides features that are inherent to iTaSC: multiple targets per bone and multiple types of constraints.

### <span id="page-10-6"></span>*Precision*

The maximum variation of the end effector between two successive iterations at which a pose is obtained that is stable enough and the solver should stop the iterations. Lower values means higher precision on the end effector position.

### <span id="page-10-7"></span>*Iterations*

The upper bound for the number of iterations.

### <span id="page-10-8"></span>*Solver*

Select the inverse Jacobian solver that iTaSC will use.

### <span id="page-10-9"></span>**SDLS**

Computes the damping automatically by estimating the level of 'cancellation' in the armature kinematics. This method works well with the Copy Pose constraint but has the drawback of damping more than necessary

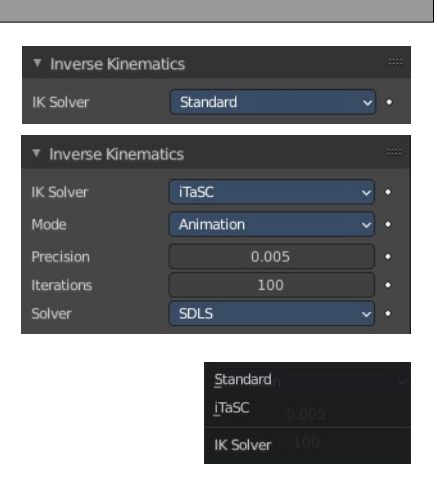

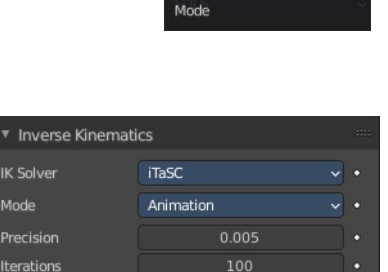

 $\sim$   $\cdot$ 

SDLS

Solver

Animation Simulation

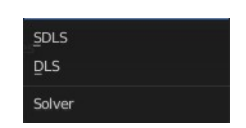

around the singular pose, which means slower movements. Note that this is only noticeable in Simulation mode.

The SDLS solver does not work together with a Distance constraint. You must use the DLS solver if you are going to have a singular pose in your animation with the Distance constraint.

#### <span id="page-11-0"></span>**DLS**

Computes the damping manually. Damping and Epsilon must be tuned for each armature. You should use the smallest values that preserve stability.

#### <span id="page-11-6"></span>*Damping Max*

Maximum amount of damping. Smaller values means less damping, hence more velocity and better precision but also more risk of oscillation at singular pose. 0 means no damping at all.

#### <span id="page-11-1"></span>*Damping Epsilon*

Range of the damping zone around singular pose. Smaller values means a smaller zone of control and greater risk of passing over the singular pose, which means oscillation.

#### <span id="page-11-2"></span>**Simulation**

The Simulation mode estimates the target's velocity, operates in a 'true time' context, ignores rotation from keyframes (except via a joint rotation constraint) and builds up a state cache automatically.

#### <span id="page-11-3"></span>*Reiteration*

### <span id="page-11-4"></span>**Never**

The solver starts from the rest pose and does not reiterate (converges) even for the first frame. This means that it will take a few frames to get to the target at the start of the animation.

Never will grey out most of the options.

### <span id="page-11-5"></span>**Initial**

The solver starts from the rest pose and re-iterates until the given precision is achieved, but only on the first frame (i.e. a frame which doesn't have any previous frame in the cache). This option basically allows you to choose a different start pose than the rest pose and it is the default value. For the subsequent frames, the solver will track the target by integrating the joint velocity computed by the Jacobian solver over the time interval that the frame represents. The precision of the tracking depends on the feedback coefficient, number of substeps and velocity of the target.

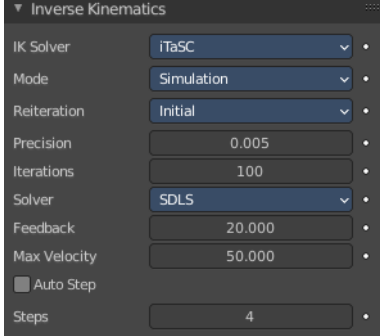

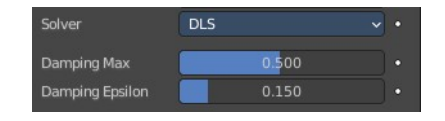

#### <span id="page-12-0"></span>**Always**

The solver re-iterates on each frame until the given precision is achieved. This option omits most of the iTaSC dynamic behavior: the maximum joint velocity and the continuity between frames is not guaranteed anymore in compensation of better precision on the end effector positions. It is an intermediate mode between Animation and real-time Simulation.

#### <span id="page-12-1"></span>*Precision*

The maximum variation of the end effector between two successive iterations at which a pose is obtained that is stable enough and the solver should stop the iterations. Lower values means higher precision on the end effector position.

#### <span id="page-12-2"></span>*Iterations*

The upper bound for the number of iterations.

#### <span id="page-12-3"></span>*Solver*

Select the inverse Jacobian solver that iTaSC will use.

#### <span id="page-12-4"></span>**SDLS**

 $SDI$  s **DLS** Solve SDLS Solver 20,000 Feedback 50.000 Max Velocity

Computes the damping automatically by estimating the level of 'cancellation' in the armature kinematics. This method works well with the Copy Pose

constraint but has the drawback of damping more than necessary around the singular pose, which means slower movements. Note that this is only noticeable in Simulation mode.

The SDLS solver does not work together with a Distance constraint. You must use the DLS solver if you are going to have a singular pose in your animation with the Distance constraint.

#### <span id="page-12-5"></span>*Feedback*

Coefficient on end effector position error to set corrective joint velocity. The time constant of the error correction is the inverse of this value. However, this parameter has little effect on the dynamic of the armature since the algorithm evaluates the target velocity in any case. Setting this parameter to 0 means 'opening the loop': the solver tracks the velocity but not the position; the error will accumulate rapidly. Setting this value too high means an excessive amount of correction and risk of instability. The value should be in the range 20-100. Default value is 20, which means that tracking errors are corrected in a typical time of 100-200 ms. The feedback coefficient is the reason why the armature continues to move slightly in Simulation mode even if the target has stopped moving: the residual error is progressively suppressed frame after frame.

#### <span id="page-12-6"></span>*Max Velocity*

Indicative maximum joint velocity in radian per second. This parameter has an important effect on the armature dynamic. Smaller value will cause the armature to move slowly and lag behind if the targets are moving rapidly. You can simulate an inertia by setting this parameter to a low value.

#### <span id="page-13-0"></span>**DLS**

Computes the damping manually. Damping and Epsilon must be tuned for each armature. You should use the smallest values that preserve stability.

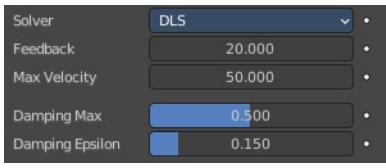

#### <span id="page-13-1"></span>*Feedback*

Coefficient on end effector position error to set corrective joint velocity. The time constant of the error correction is the inverse of this value. However, this parameter has little effect on the dynamic of the armature since the algorithm evaluates the target velocity in any case. Setting this parameter to 0 means 'opening the loop': the solver tracks the velocity but not the position; the error will accumulate rapidly. Setting this value too high means an excessive amount of correction and risk of instability. The value should be in the range 20-100. Default value is 20, which means that tracking errors are corrected in a typical time of 100-200 ms. The feedback coefficient is the reason why the armature continues to move slightly in Simulation mode even if the target has stopped moving: the residual error is progressively suppressed frame after frame.

#### <span id="page-13-2"></span>*Max Velocity*

Indicative maximum joint velocity in radian per second. This parameter has an important effect on the armature dynamic. Smaller value will cause the armature to move slowly and lag behind if the targets are moving rapidly. You can simulate an inertia by setting this parameter to a low value.

#### <span id="page-13-3"></span>*Damping Max*

Maximum amount of damping. Smaller values means less damping, hence more velocity and better precision but also more risk of oscillation at singular pose. 0 means no damping at all.

### <span id="page-13-4"></span>*Damping Epsilon*

Range of the damping zone around singular pose. Smaller values means a smaller zone of control and greater risk of passing over the singular pose, which means oscillation.

### <span id="page-13-5"></span>**Auto Step**

Let the solver set how many substeps should be executed for each frame.

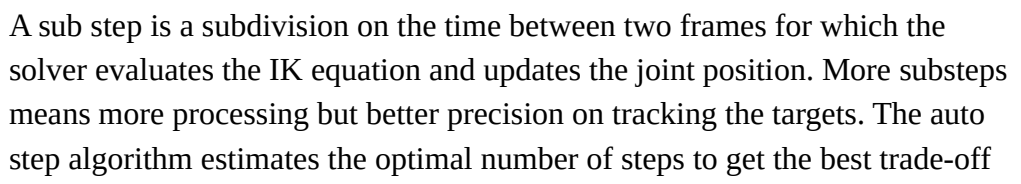

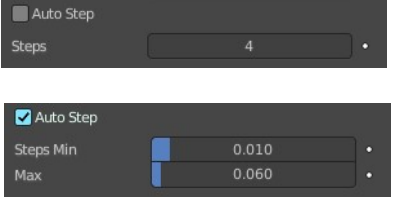

between processing and precision. It works by estimation of the non linearity of the pose and by limiting the amplitude of joint variation during a sub step. It can be configured with the min and max parameters.

#### <span id="page-13-6"></span>*Steps*

Auto Step off. Choose a fixed number of substeps with this parameter. Sub step should not be longer than 10

ms, which means the number of steps is 4 for a 25 fps animation. If the armature seems unstable (vibrates) between frames, you can improve the stability by increasing the number of steps.

### <span id="page-14-4"></span>*Min*

Auto Step on. Proposed minimum sub step duration (in second). The auto step algorithm may reduce the sub step further based on joint velocity.

#### <span id="page-14-5"></span>*Max*

Auto Step on. Maximum sub step duration (in second). The auto step algorithm will not allow sub step longer than this value.

# <span id="page-14-0"></span>**Custom Properties Panel**

Here you can define custom properties that can be used for scripting.

Here you might also find custom properties from addons or scripts.

## <span id="page-14-1"></span>**Add**

Adds a new property.

## <span id="page-14-2"></span>**Edit**

Opens a panel where you can adjust the settings for the custom property.

## <span id="page-14-3"></span>**Remove**

Removes the property.

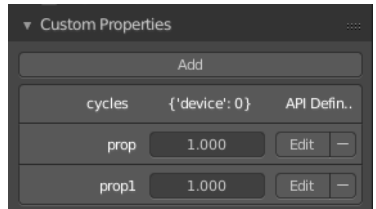

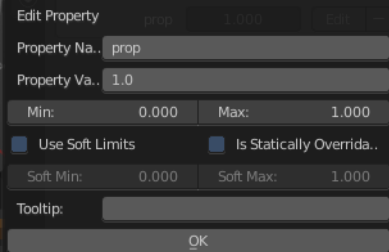